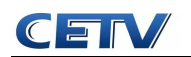

# "国培计划(2020)"——河南省中小学教师信息技术 应用能力提升工程 2.0 培训项目

# 县级管理团队

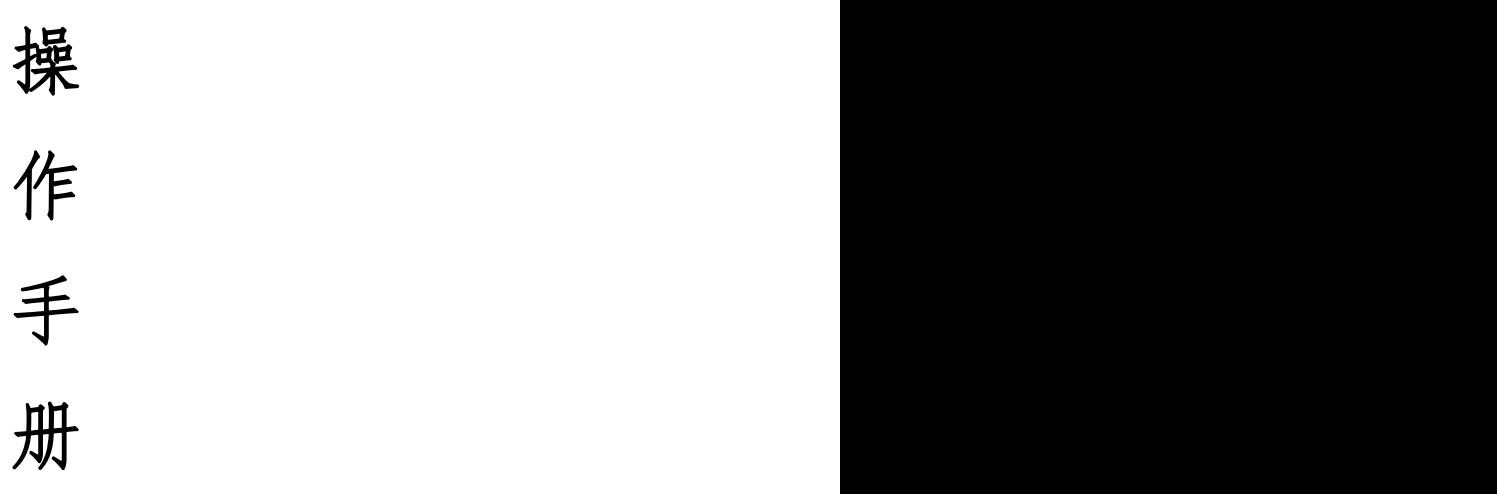

#### 中国教育电视台

二〇二〇年十一月

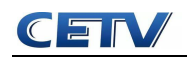

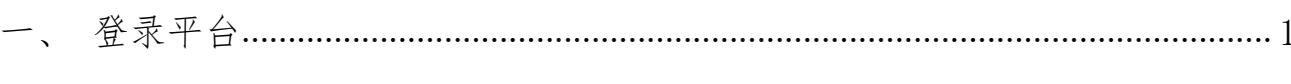

- 
- 
- 

五、 提交区具发展规划、成果推优和优秀学校案例(以区具发展规划为例) ...5

- 
- 

<span id="page-1-0"></span>

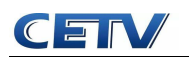

## 一、登录平台

1.参训人员登录时请在浏览器编辑框中输入网址:

http://www.hateacher.cn/,进入河南省教师教育网,在页面的中间位置找到河 南省中小学教师继续教育管理系统(教师端),点击进入,输入用户名、密码点 击登录即可。

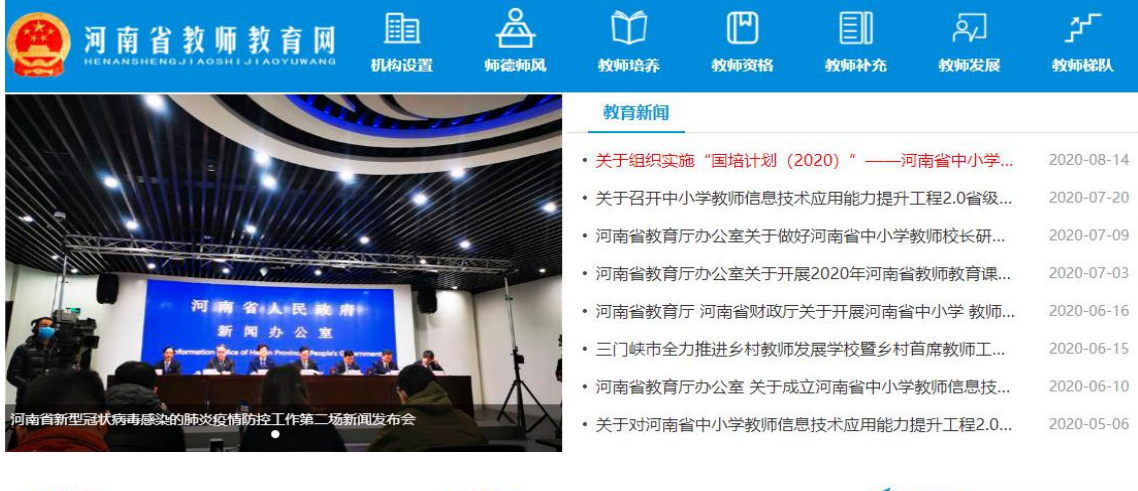

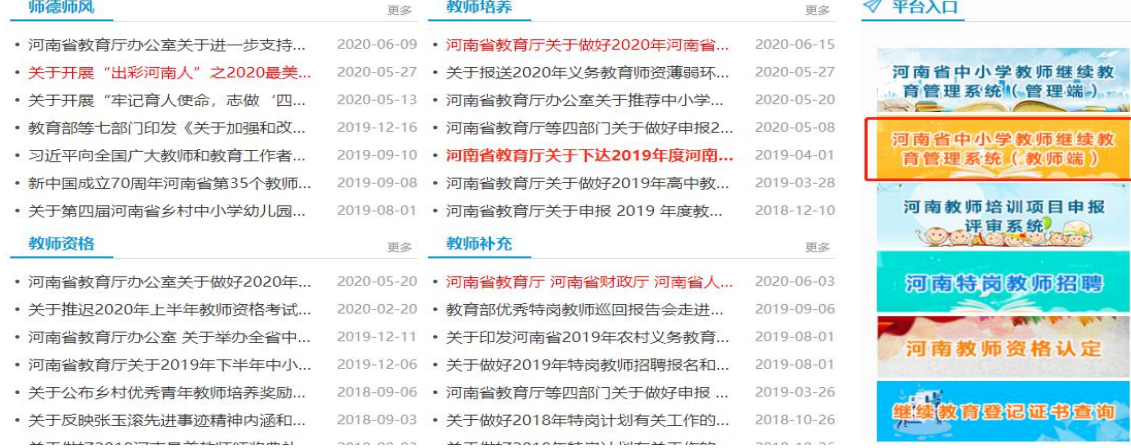

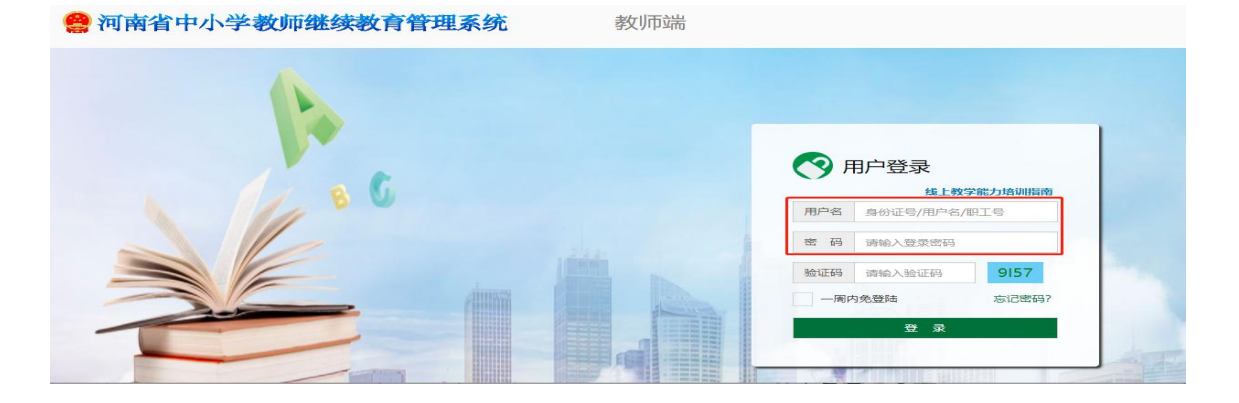

2. 登陆后找到我正在参与的培训项目——"国培计划(2020)"——河南省 中小学教师信息技术应用能力提升工程 2.0 培训项目,点击项目名称,即可进入 项目主页。

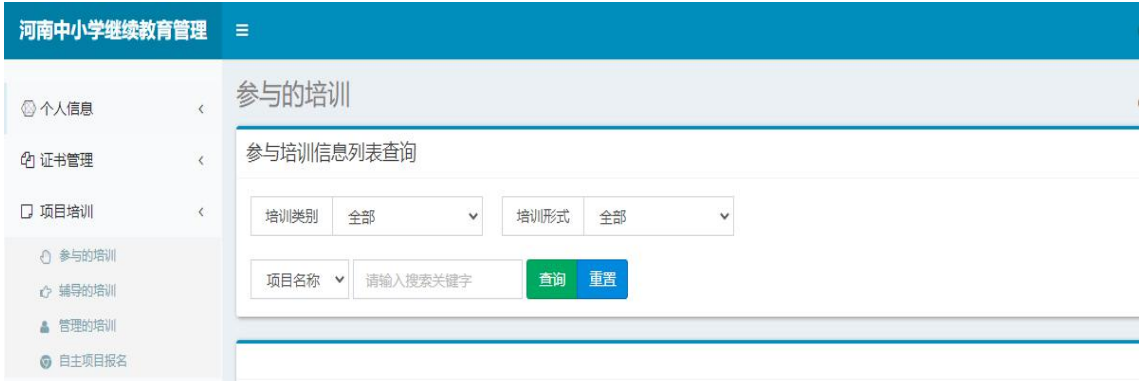

## <span id="page-3-0"></span>二、准备工作

正式开始培训学习之前请先完成以下准备工作。

## 1.关注个人工作室、完善个人信息

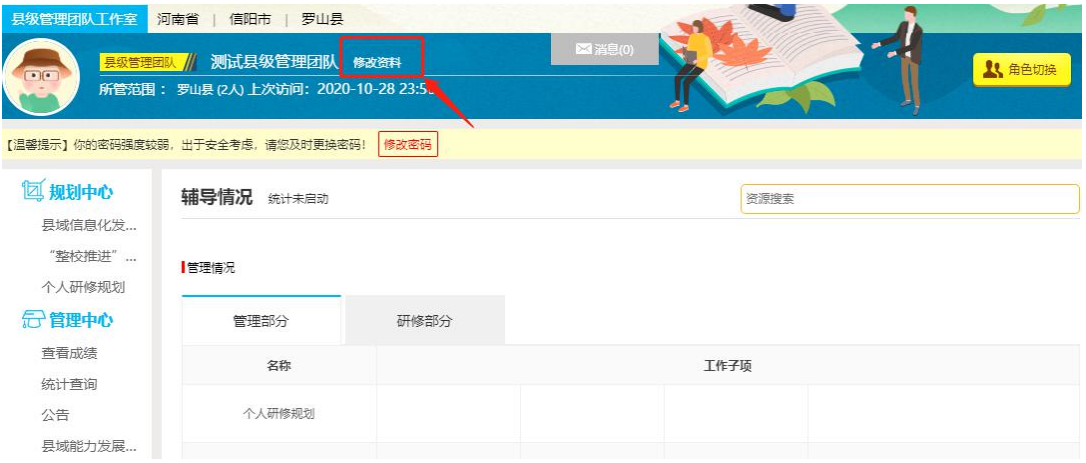

为确保各位老师的个人隐私及后期证书信息的准确性,请老师在登陆平台后 先核实自己的姓名、工作单位等信息。

#### 2.关注项目主页,熟悉项目概况,明确考核要求

各角色登录平台后请详细浏览项目主页每个功能模块,了解项目概况,熟悉 项目考核方案及培训进度安排,掌握平台操作指南,知悉平台服务热线等。

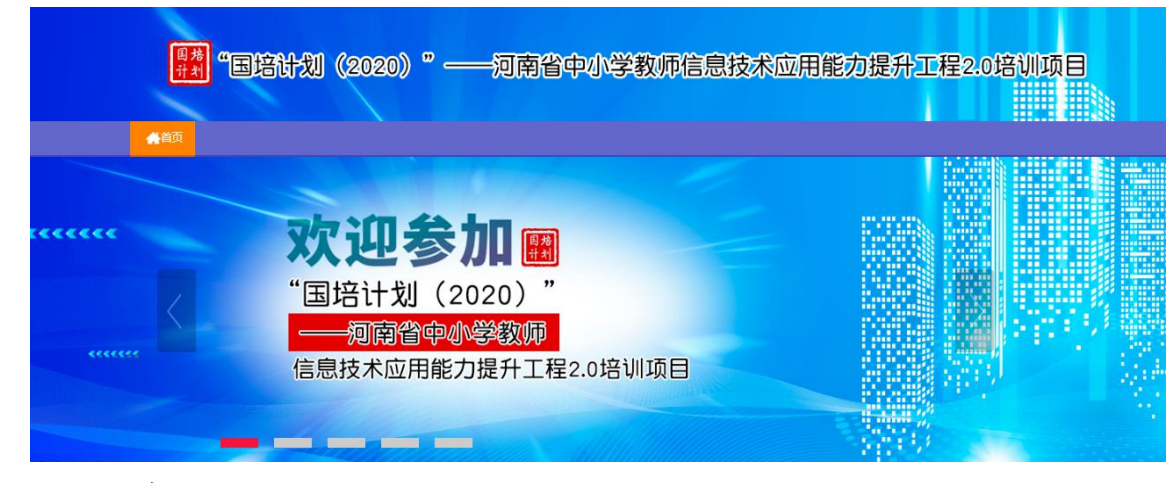

#### <span id="page-4-0"></span>三、发布公告

为实时了解培训动态,县级管理团队可通过发布公告功能发布相关信息,确 保参训学校和学员能及时了解到培训的相关通知及信息。具体操作如下:

点击左侧功能菜单栏的【项目公告】按钮进入相应列表,点击左上角的"发 布"按钮,可以发布新的公告,也可以对自己已发布的公告进行编辑和删除。在 【各级公告】中可浏览和评论其他管理员发布的公告。

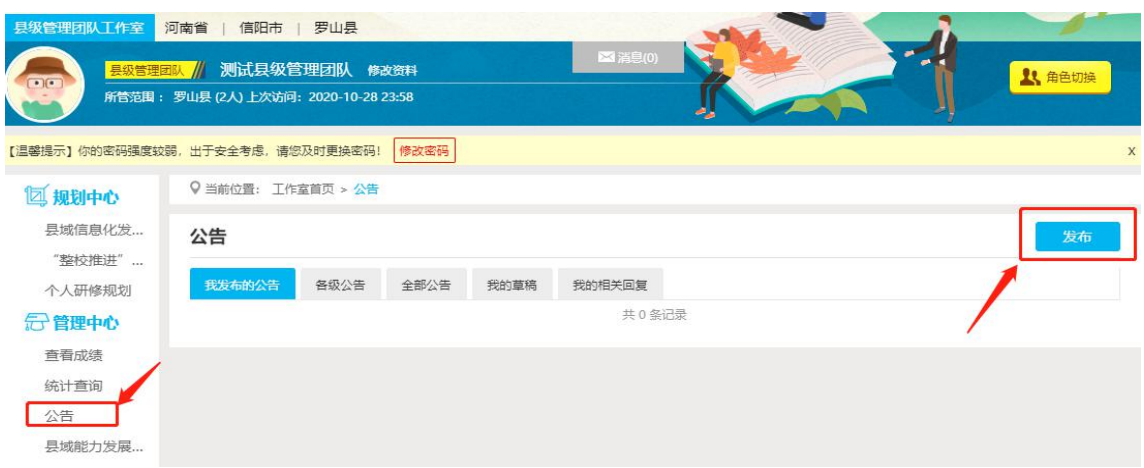

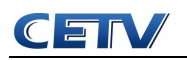

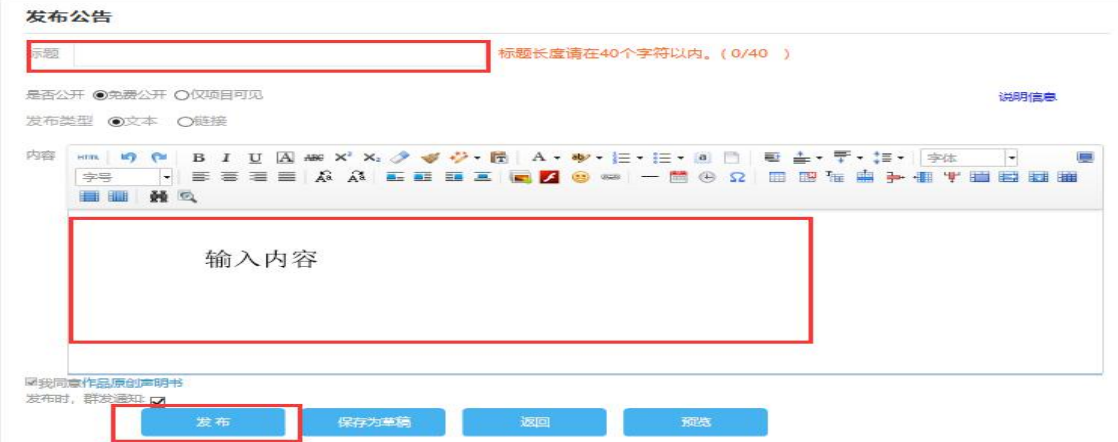

## <span id="page-5-0"></span>四、学校和学员学习情况查询

点击【统计查询】按钮,可以查看到本县所属学校和学员学习情况,并且可 以将查询到的数据以 excel 表格的形式导出。培训结束后,对优秀的学校和学员 可以点击统计查询结果中的【推荐】按钮进行推优。

注:设置展示选项可以设置要查询的数据项目。

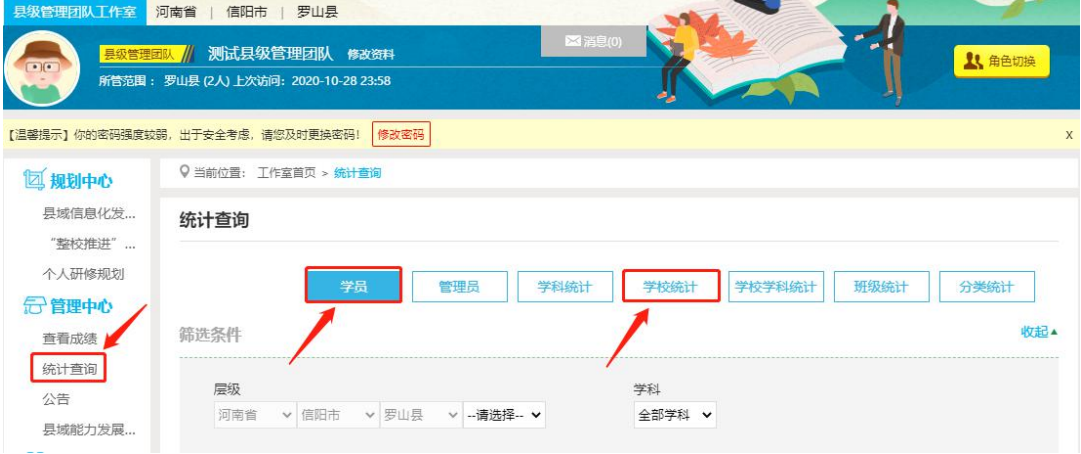

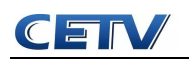

微能力认证不合格数

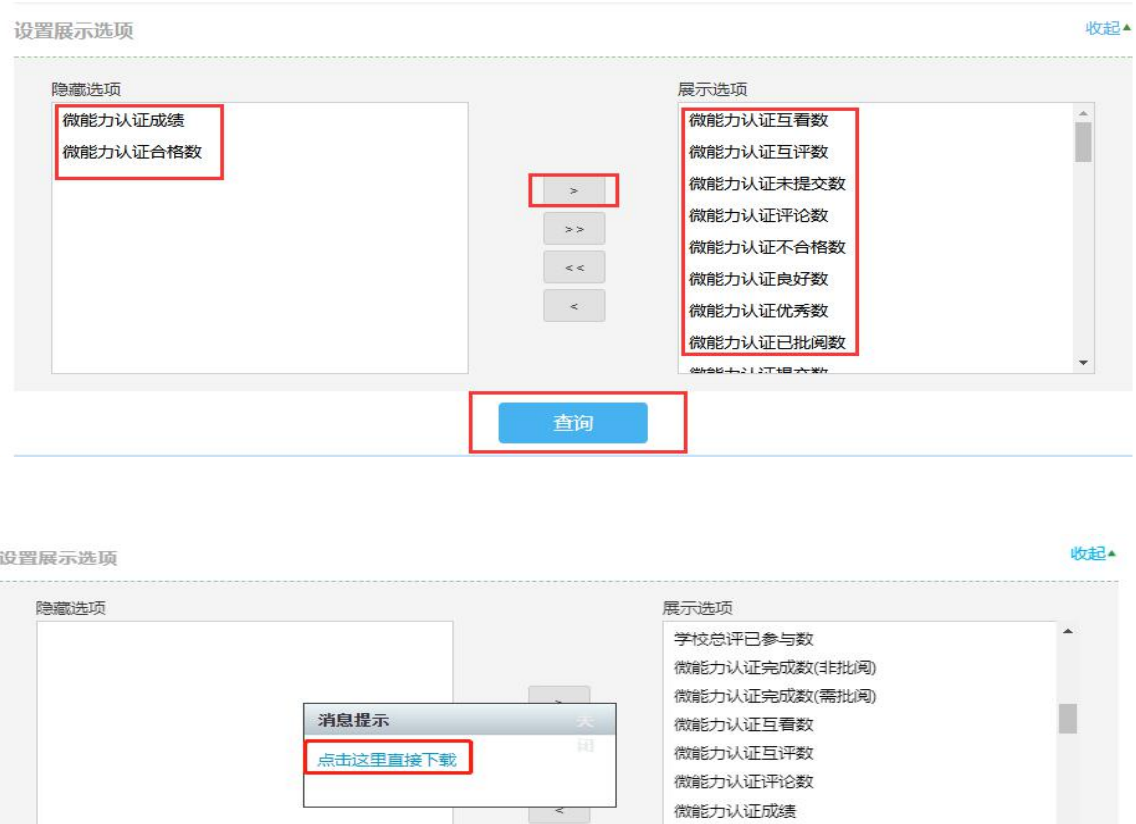

<span id="page-6-0"></span>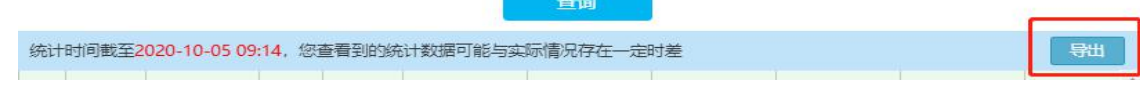

## 五、提交区县发展规划、成果推优和优秀学校案例(以区县发展 规划为例)

点击左侧功能菜单栏【区县发展规划】进入相应列表,点击右上角的【发布】 按钮发布。

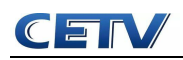

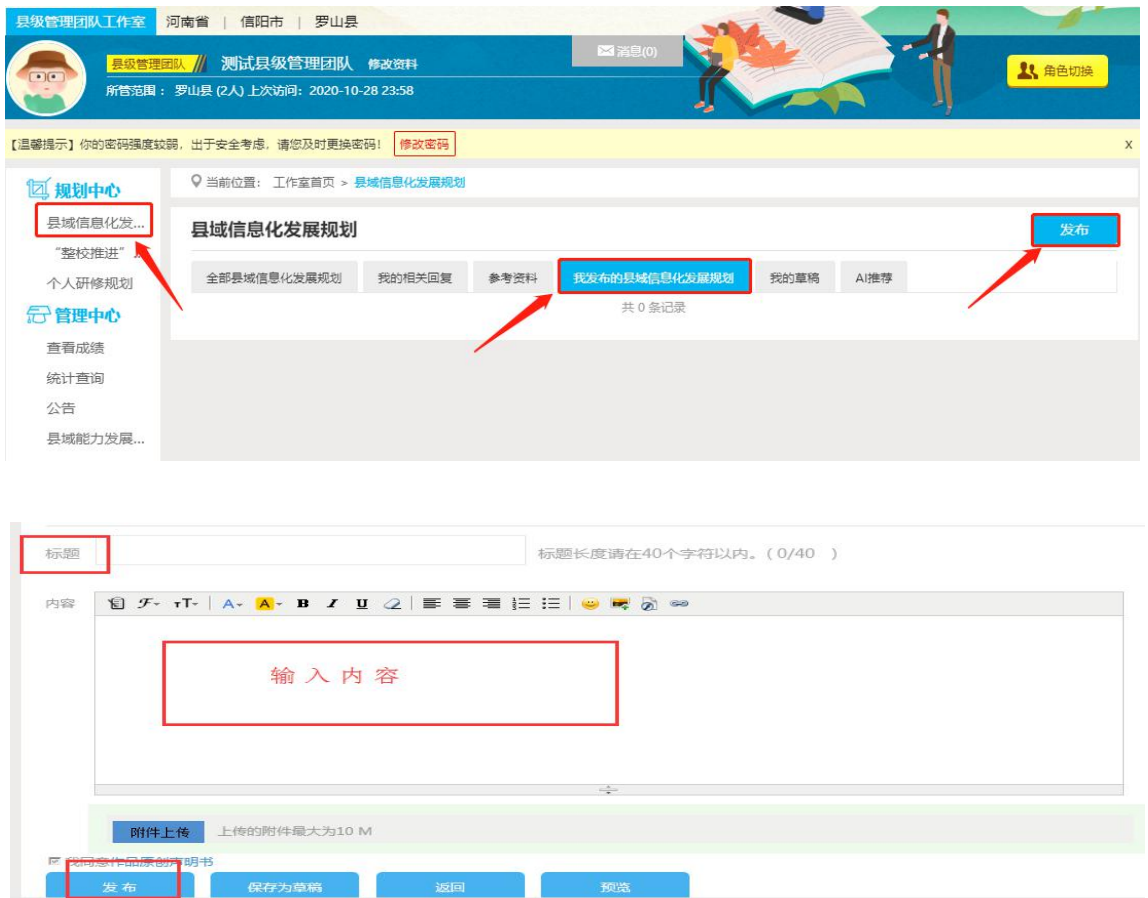

## <span id="page-7-0"></span>六、查看区域能力发展评估报告

县级管理团队查看"区域能力发展评估报告",点击"查看详情",直接进 入对应的"学校能力发展评估报告"。

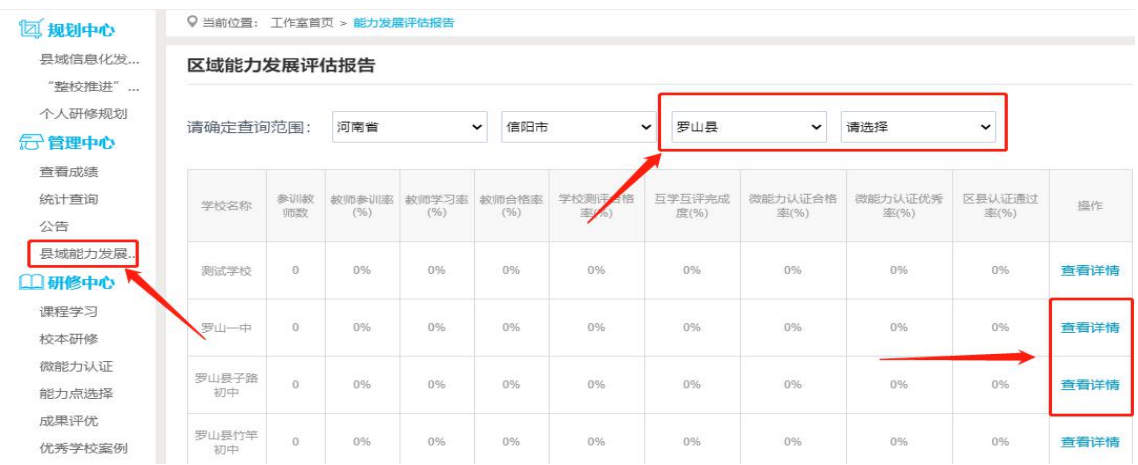

## <span id="page-7-1"></span>七、查看微能力认证结果

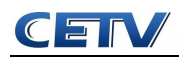

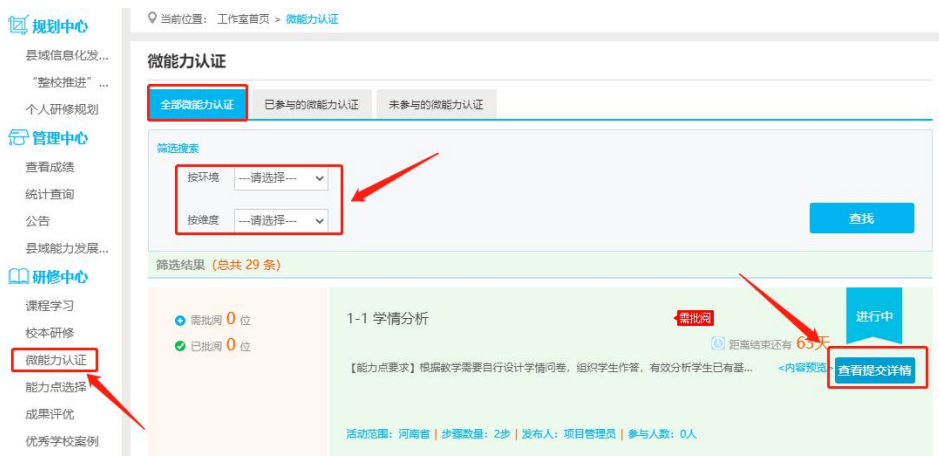

## <span id="page-8-0"></span>八、手机 APP 的下载与使用

#### 1.手机 APP 的下载

扫描二维码, 或者在手机软件下载软件里面直接搜索"研学通"进行下载。

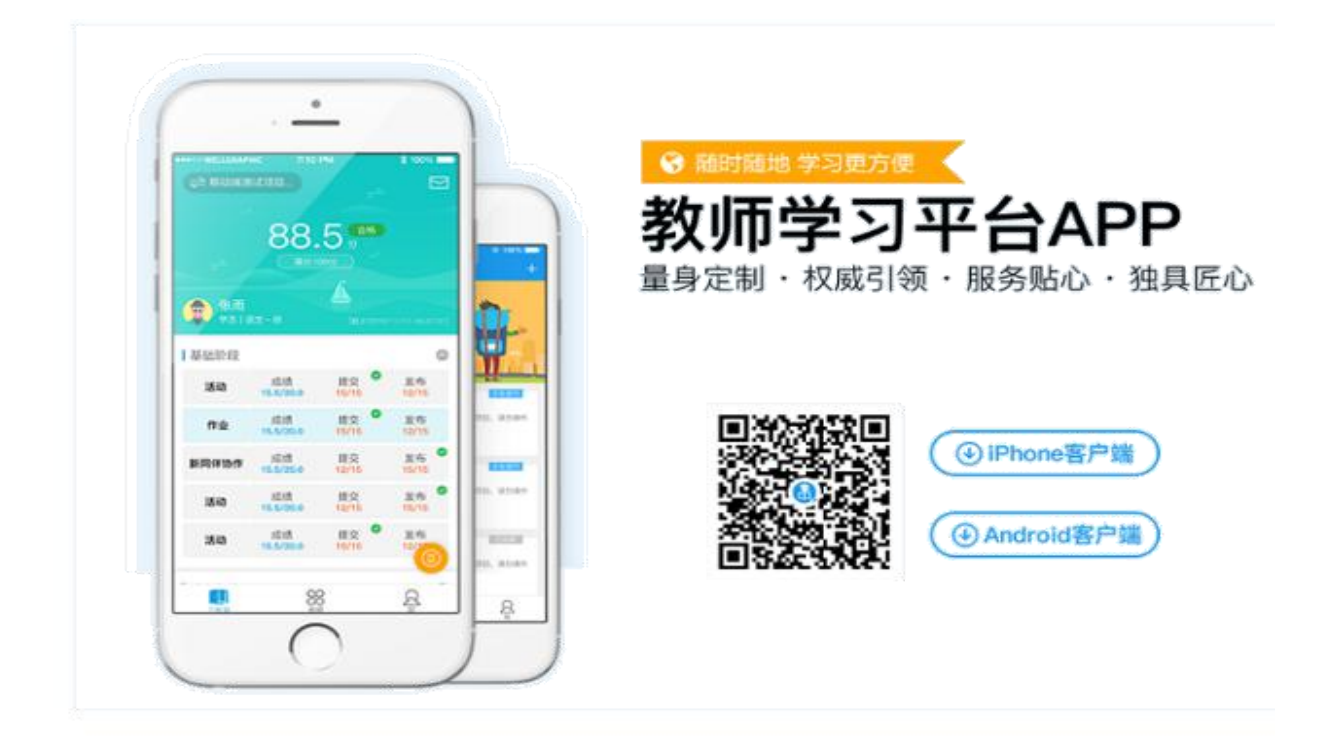

2.登录账号,进入个人学习工作室

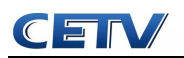

打开研学通 APP,输入账号和密码,账号为个人身份证号,密码为 123123, 点击登录,进入个人项目列表。找到正在进行中的项目,点击去学习按钮,进入 个人工作室,开始研修学习。

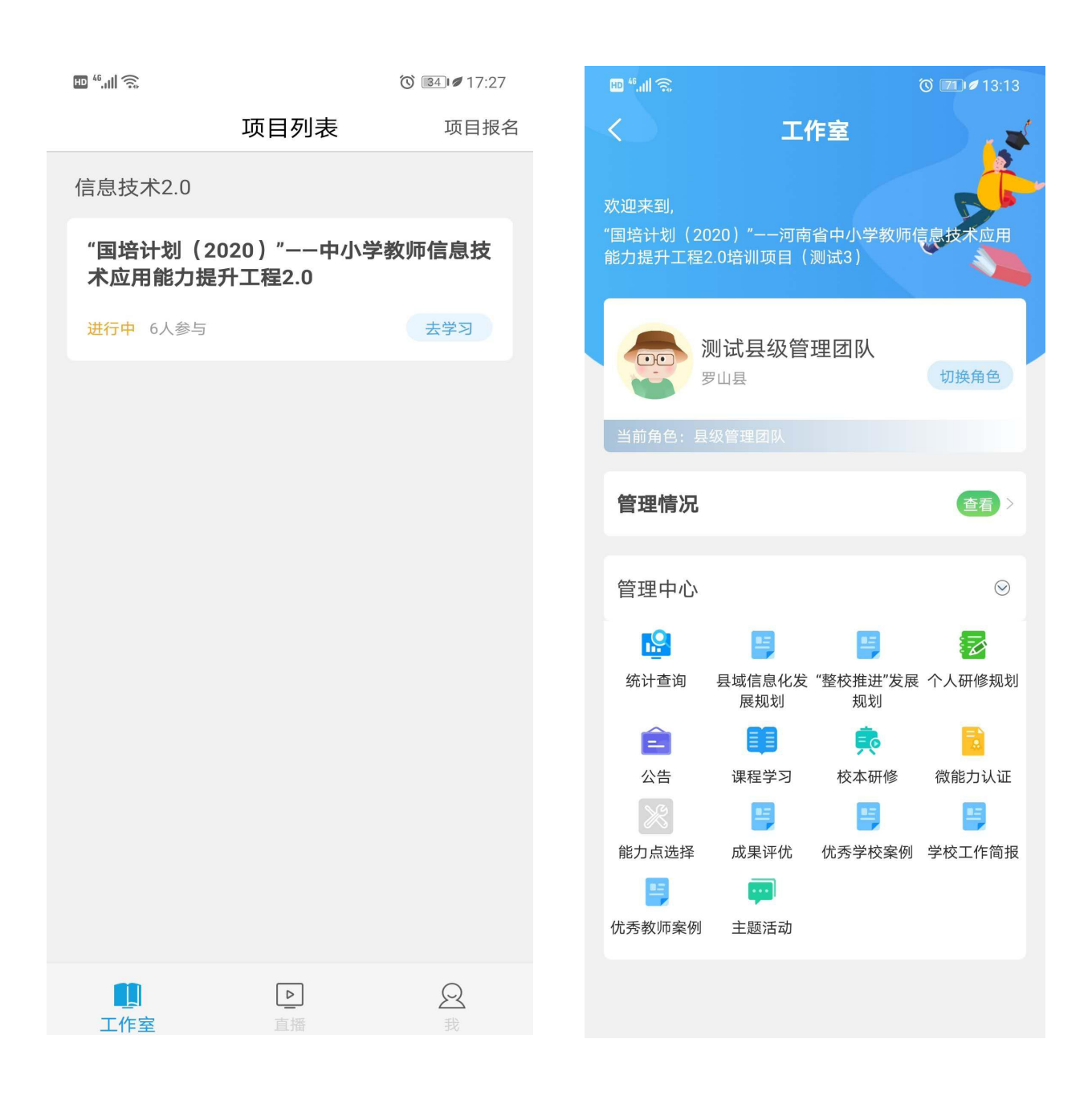